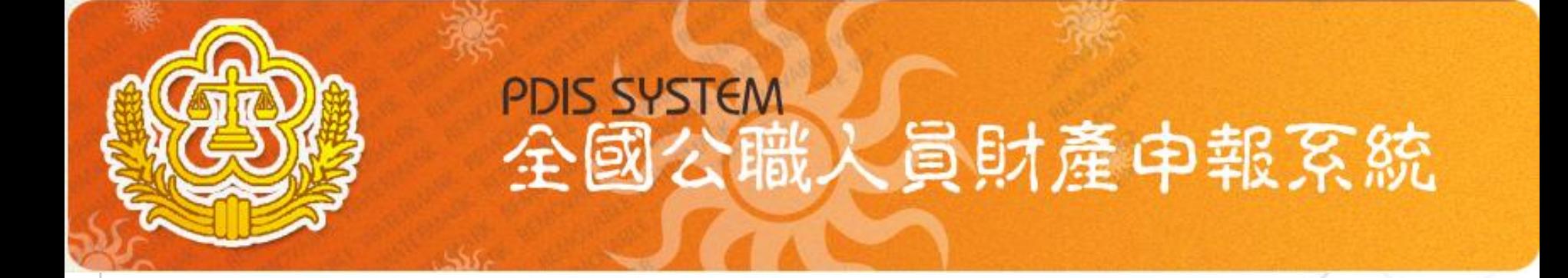

### 系統說明及操作 手冊(申報人版)

Copyright 2006 Trade-Van Internet Services Co. All Rights Reserved. TRADE-VAN INFORMATION SERVICES CO.

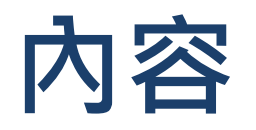

### 財產申報系統

- 前置作業-使用環境設定
- 申報資料登打作業
- 上傳、列印申報資料及申報結果查詢 g.

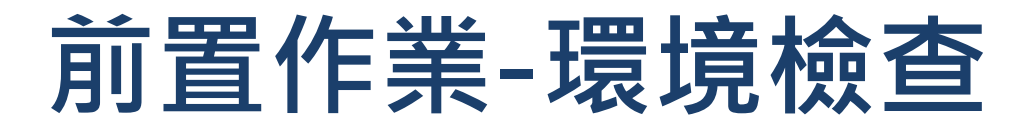

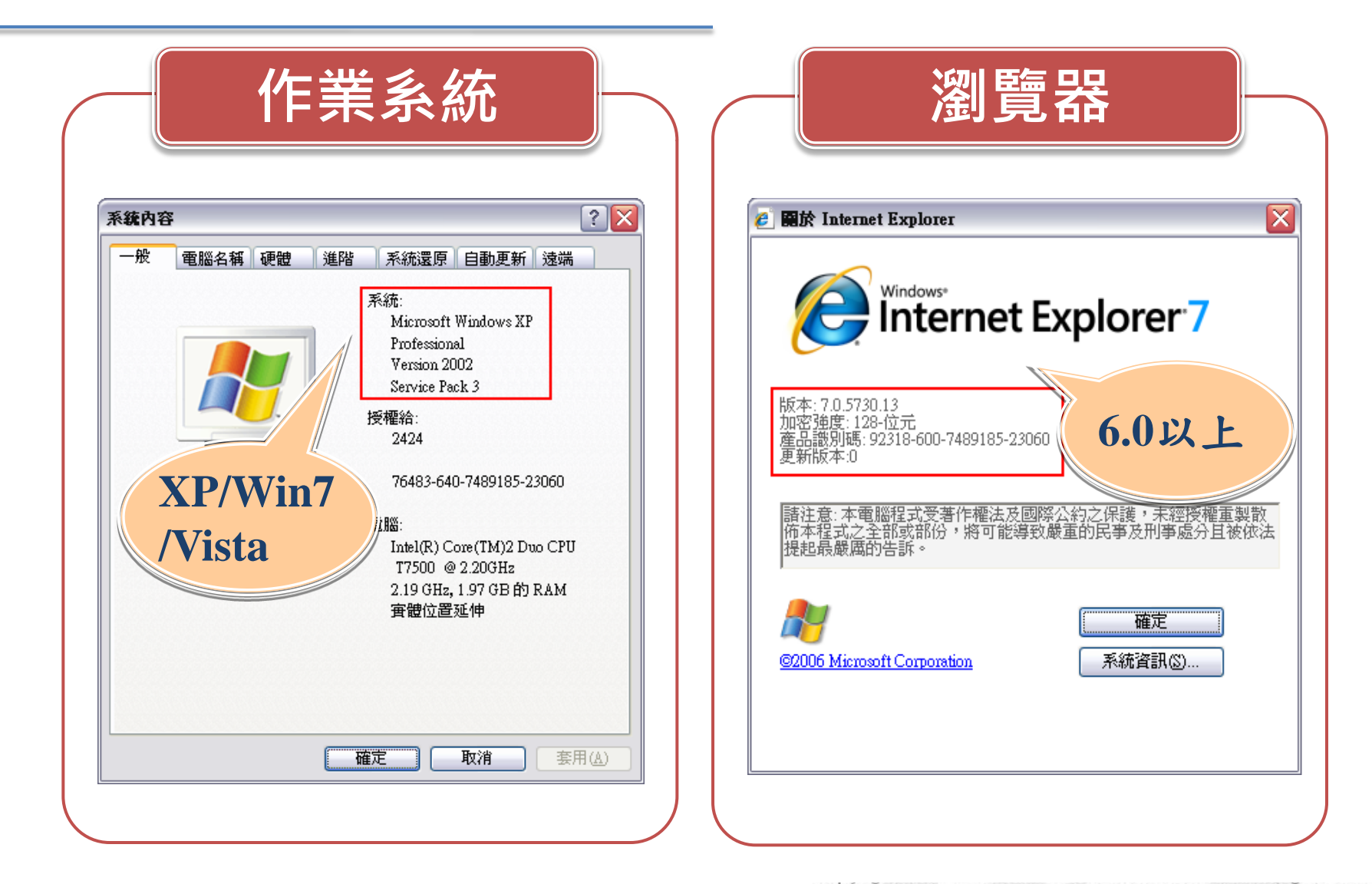

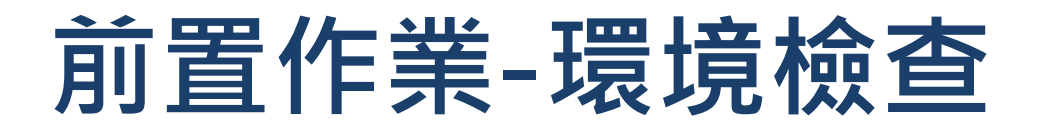

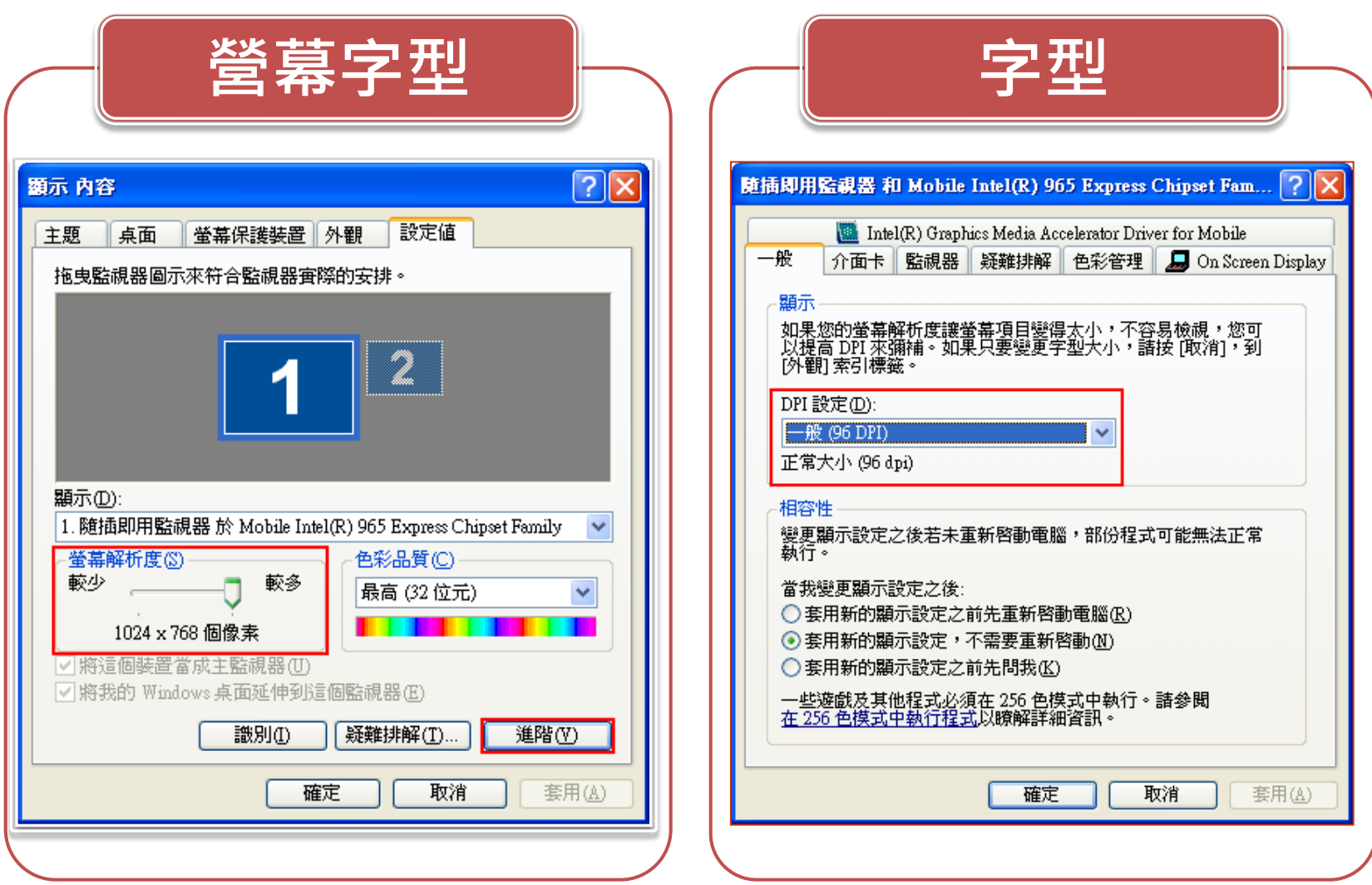

# 軟體下載安裝\_2000/XP/Vista

連結https://pdis.moj.gov.tw 下載軟體

![](_page_4_Picture_2.jpeg)

## 軟體下載安裝 Win7

#### 需以系統管理員的身分執行程式

![](_page_5_Figure_2.jpeg)

![](_page_5_Picture_3.jpeg)

![](_page_5_Figure_4.jpeg)

![](_page_6_Picture_0.jpeg)

#### 1. 自然人憑證登入

- (1) 憑證需在有效期限內 (2) 請準備IC卡讀卡機。第一次使用時請確認已 安裝讀卡機驅動程式
- (3) 申報人資料需存在於後台管理系統中
- 2.帳號密碼登入
	- (1)連結https://pdis.moj.gov.tw 申請密碼 (2)申報人資料需存在於後台管理系統中

![](_page_7_Picture_0.jpeg)

![](_page_7_Picture_1.jpeg)

![](_page_8_Picture_0.jpeg)

![](_page_8_Figure_1.jpeg)

9 9

![](_page_9_Picture_0.jpeg)

![](_page_9_Picture_55.jpeg)

![](_page_9_Picture_2.jpeg)

![](_page_10_Picture_0.jpeg)

- 1. 請檢查右下方所顯示版本是否為最新版本。
- 2. 可連結https://pdis.moj.gov.tw 查看版本更新狀態。

![](_page_10_Picture_29.jpeg)

### 登入畫面 操作頁面區分3大部分

![](_page_11_Figure_1.jpeg)

![](_page_12_Picture_0.jpeg)

- 1. 「\*」號欄位為必登欄位。
- 2. 基本基本資料頁籤需登打完才可至其他頁籤登打。
- 3. 如輸入模式為全型請切換成半型。
- 4. 依財產現況進行登打,無該財產之頁籤則毋需輸入 如未新增相關財產資料,最後頁面會自行帶入「總 筆數0筆」
- 5. 可點選「說明F1」查看各項資料填寫說明。

![](_page_13_Picture_0.jpeg)

- 1. 申報日自動帶當天日期,請記得選取實際申報日。
- 2. 部份資料由系統自動帶出,無法自行修改,若有誤請洽政風 人員修改。

![](_page_13_Picture_27.jpeg)

### 一般頁面操作說明

1. 資料登打完,請記得點選【新增】,進行資料寫入。 2. 資料如有修正:請記得於資料修正後,再點選【修改】,進行

#### 資料修正(更新)寫入。

![](_page_14_Figure_3.jpeg)

## 配偶及未成年子女登打作業

1. 如畫面出現此訊息,請仔細檢查輸入之身分證是否有誤,若 無誤請點選「是」可略過此訊息。

![](_page_15_Picture_19.jpeg)

![](_page_16_Picture_0.jpeg)

- 1. 若同地號由多人持有,加總權利範圍持分不得大於1/1。
- 2. 所有權人如選單內無配偶或子女姓名,請先至配偶及未成年 子女頁籤新增配偶資料。
- 3. 取得價額請勿輸入中文字,請以數字登打。

![](_page_16_Picture_34.jpeg)

![](_page_17_Picture_0.jpeg)

- 1. 有登記建物,請填寫「段」及「建號」欄;未登記建物,請 填寫「門牌或稅籍號碼」。
- 2. 同一房屋分數人持有,所有輸入之所有人,其權利範圍加總 不可大於1/1。
- 3. 所有權人如選單內無配偶或子女姓名,請先至配偶及未成年 子女頁籤新增配偶資料。
- 4. 取得價額請勿輸入中文字,請以數字登打。
- 5. 共同使用部分如公設如有單獨之建號者,請單獨新增一筆

![](_page_18_Picture_0.jpeg)

![](_page_18_Figure_1.jpeg)

![](_page_19_Picture_0.jpeg)

1. 折合新臺幣價額需自行換算,其匯率依申報日之收盤匯率為 計算標準。

2. 存款資料勿登打在此頁籤,應至「存款」頁籤登打。

![](_page_19_Picture_29.jpeg)

Copyright 2006 Trade-Van Internet Services Co. All Rights Reserved.

![](_page_20_Picture_0.jpeg)

- 1. 點按「名稱選單」選擇存放機構﹐未列於清單選項中者﹐可 採「機構代號+機構代號」自行輸入。
- 2. 外幣及其他幣別存款,其匯率依申報日之收盤匯率為計算標 準,輸入後系統會自動計算總額。

![](_page_20_Figure_3.jpeg)

### 有價證券登打作業

- 1. 股票票面價額會自動帶出10元。
- 2. 股票名稱請點按「名稱選單」選擇,若無股票之名稱或代碼 請輸入「9999+發行機構名稱」。

![](_page_21_Figure_3.jpeg)

![](_page_22_Picture_0.jpeg)

#### 1. 其他財產、債權、債務、事業投資規定資料登依打即可。

![](_page_22_Figure_2.jpeg)

![](_page_23_Picture_0.jpeg)

- 1. 新增獨立『保險』欄位:請依實填載「儲蓄型」「投資型」
	- 、「年金型」保險。
- 2. 保險公司名稱採下拉選單方式,未列於清單選項中者,可採 直接自行輸入。

![](_page_23_Picture_28.jpeg)

![](_page_24_Picture_0.jpeg)

#### 1. 此欄項可供各式財產之補充說明。

2. 輸入格式可自行調整(惟字數不可超過3200中文字元)。

![](_page_24_Figure_3.jpeg)

![](_page_25_Picture_0.jpeg)

#### 1. 上傳前可先預覽列印查看

![](_page_25_Picture_15.jpeg)

![](_page_26_Picture_0.jpeg)

#### 1. 可點選工具鈕「 ▶ 」查看其他頁次

![](_page_26_Picture_18.jpeg)

### 申報資料上傳作業

- 1. 需勾選「申報類別」與「此致機關」,並注意此致單位是 否正確。
- 2. 「申報日」是指「申報財產基準日」,並非文件上傳日期
- 3. 申報日如需更改,請至「基本資料」頁籤修改申報日。
- 4. 如申報人於申報資料上傳後,需補正、更正,請於資料修 正後重新上傳即可。
- 5. 上傳成功後,請列印收據留存。

### 申報資料上傳作業

![](_page_28_Figure_1.jpeg)

### 申報結果查詢及收據列印

1. 於畫面點選「列印收據」,可查看申報資料是否有上傳成功 ,及列印收據留存。

![](_page_29_Picture_40.jpeg)

![](_page_29_Picture_3.jpeg)

![](_page_29_Picture_4.jpeg)

## 常見問題說明 Q&A時間

## 常見問題 1 登入密碼

### Q1.申請密碼時系統出現「查無此人」 A.該帳號不存在,請聯絡政風人員查詢"後台管理系 統"是否有新增該申報人基本資料。

### Q2.申請帳號後要如何查詢密碼 A.請至郵件信箱查詢。帳號申請後系統會自動發送密 碼通知信。

#### Q3.未收到密碼通知信

A.檢查郵件信箱是否有阻擋外部信箱或檢查廣告信件

匣。

![](_page_32_Picture_0.jpeg)

#### Q.密碼忘記要如何重新申請

### A. 連結至https://pdis.moj.gov.tw點選「密碼修改」→

「忘記密碼」進入操作。

![](_page_32_Figure_4.jpeg)

![](_page_33_Picture_0.jpeg)

### Q1.出現連線失敗 A. 請檢查讀卡機是否連線正常。

### Q2.PIN碼輸入後出現簽章失敗 A.憑證需在有效期限內才可使用。請至內政部憑證管 理中心http://moica.nat.gov.tw查詢或辦理展期。

### Q3.登入時出現憑證無法認證 A.請將財產申報系統移除後。重新下載財產申報系統 安裝。

## 常見問題3 此致單位錯誤

#### Q1.在申報結果查詢帶出此致單位錯誤 A.檢查上傳時此致單位是否正確, 若系統帶出此致單 位為錯誤,請洽政風人員修改。

### Q2.後台管理系統查詢不到申請人財產資料 A.檢查上傳時此致單位是否正確

![](_page_34_Picture_29.jpeg)

![](_page_35_Picture_0.jpeg)

### Q1.財產申報系統登打畫面無法完整顯示 A.檢查營幕解析度為「1024x768」 檢查DPI設定為「一般」 Q2.申報資料登打經儲存時出現錯誤訊息

A.請檢查申報軟體版本是否為最新版本

Q3.有操作問題要如何求助

### 操作問題如需協助時……

#### 客服專線:(02)2793-3528

#### 電子信箱: moj@chainsea.com.tw

![](_page_36_Figure_3.jpeg)